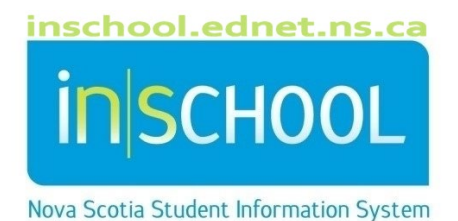

# Nova Scotia Public Education System Enrol A New Student

User Guide

Revision Date: September 29, 2023

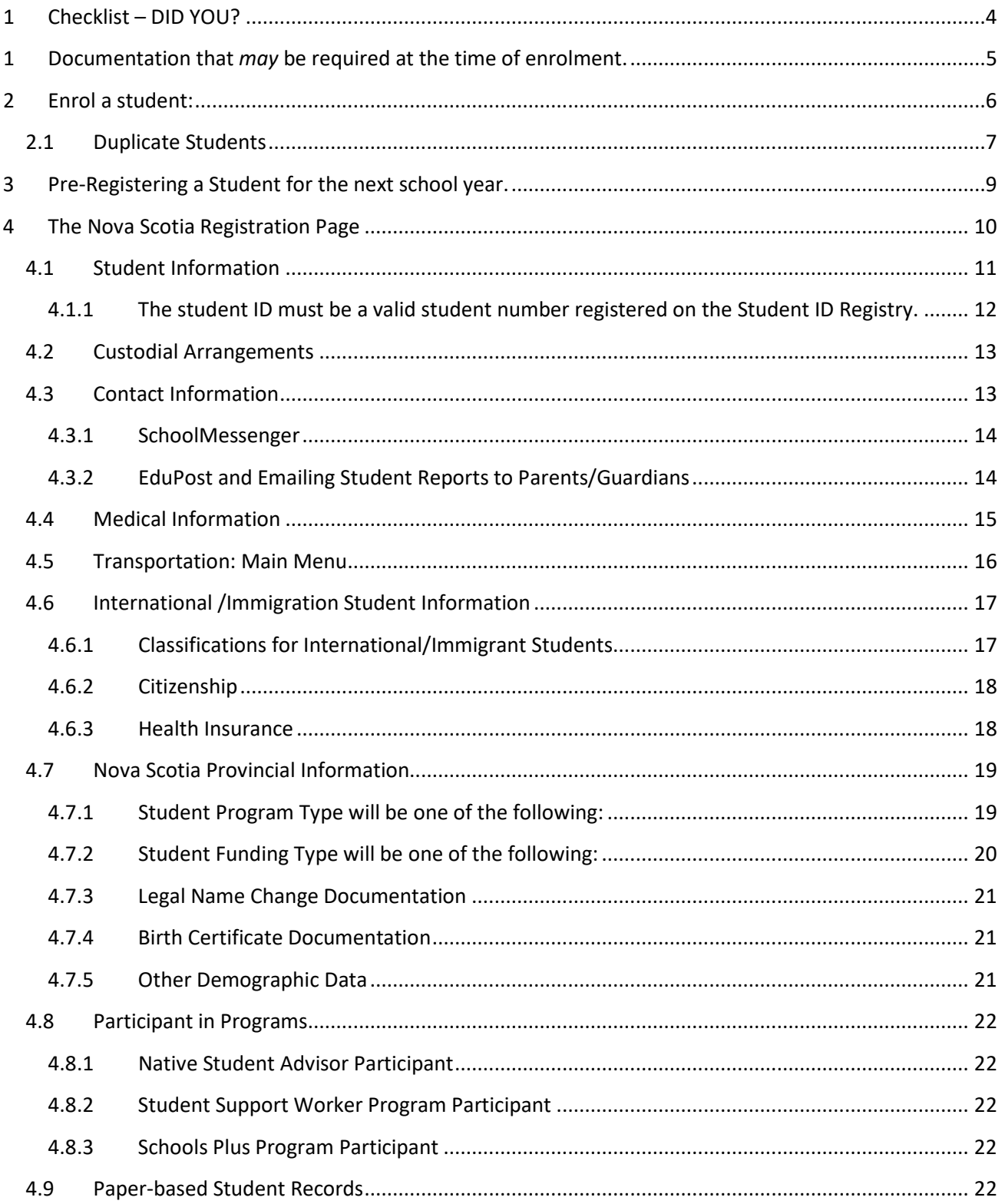

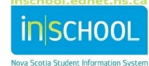

User Guide September 29, 2023

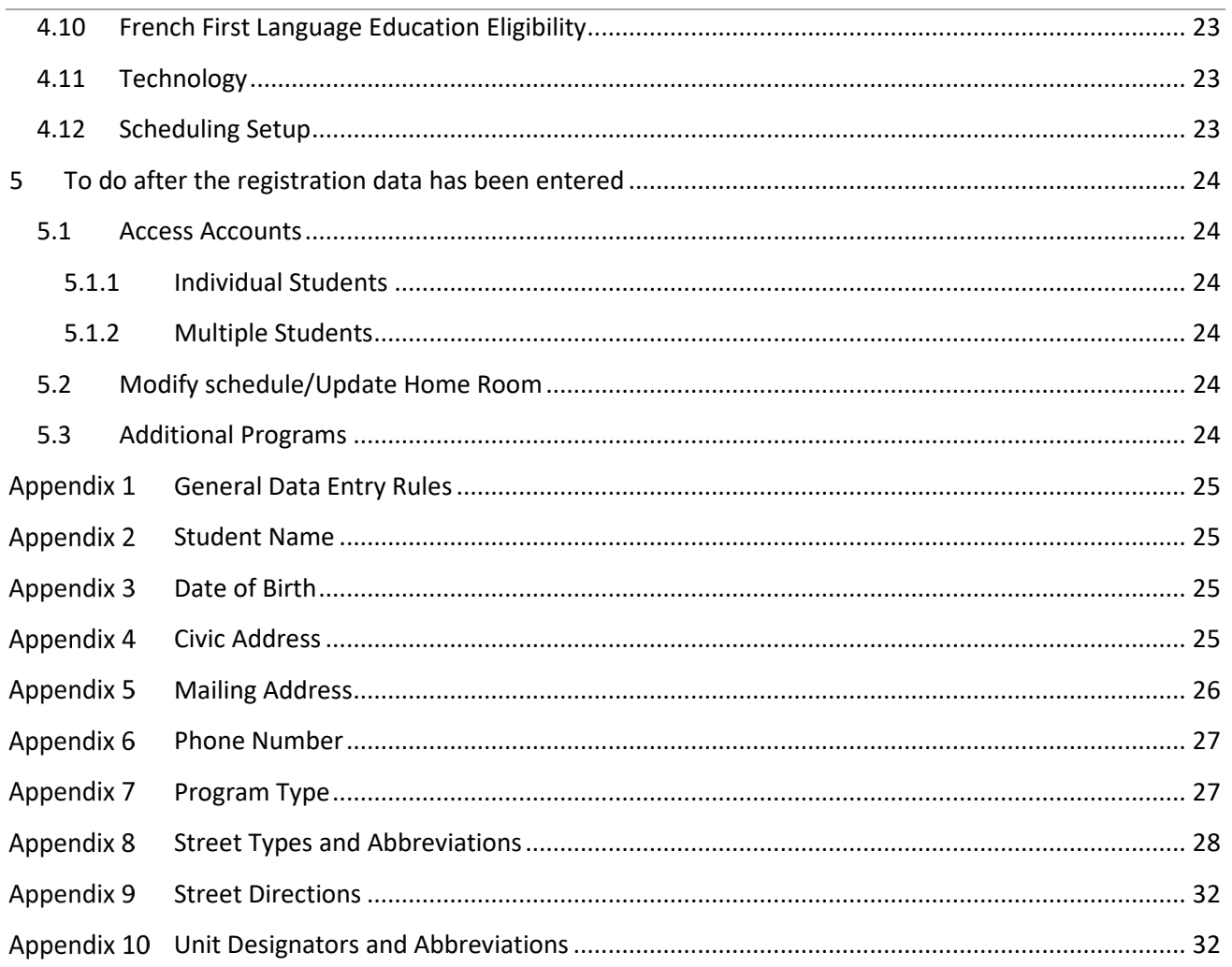

(Note: Student names appearing in this document are fictitious names)

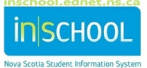

# 1 CHECKLIST – DID YOU?

- Gather the required documentation?
- **Check for a valid student number? Log into the Student Registry to search for the student** before requesting a new number.
- **E** Ensure the student was not **active** or **inactive** in another school in your board?
- If the student was active or inactive, did you call the previous school to have that student

released BEFORE you registered them in your school?

- **Enter the Program Type? This should be entered on the NS Registration screen at the time of** registration. If not then it may be entered on one of three places, the Registration screen, the Demographics screen, or the Transfer Info screen.
- **Enter the Funding Type? Remember to only register a home-schooled student in PowerSchool if**

they are taking one or more courses in the school and select the correct funding type, **HSP –Home** 

**Schooled Partial**. This may also be entered on the student's **Transfer Info** screen.

**Enter the required information on the Scheduling Setup** page?

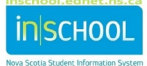

User Guide September 29, 2023

When entering data in PowerSchool, please follow the guide, *Standard Data Entry in PowerSchool*, found on the iNSchool site under the section **Registration**. Alternatively, you can use the embedded links within this document to jump to specific sections of the guide that have been added as an appendix to this document*.*

Where you see large blue, bold underlined headings, **Control click** on these headings to jump to that section of the appendix.

Example of blue, bold underlined heading: General Data Entry Rules

To return to where you previously were in the Enroll guide, **hold down the alt key and click on the left arrow** on the keyboard pad.

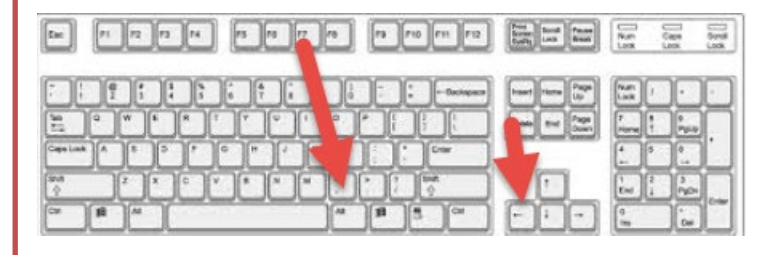

**NOTE: The function to go back to the section of the Enroll guide does not work on a Mac.**

## **General Data Entry Rules**

- 1 DOCUMENTATION THAT *MAY* BE REQUIRED AT THE TIME OF ENROLMENT.
	- $\checkmark$  Completed Registration form.
	- $\checkmark$  Address verification e.g., utility bill.
	- $\checkmark$  Age and name verification usually a birth certificate but could be a passport or immigration papers.
	- $\checkmark$  Any other documents your school/ board requires at the time of registration.

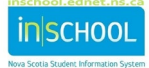

User Guide September 29, 2023

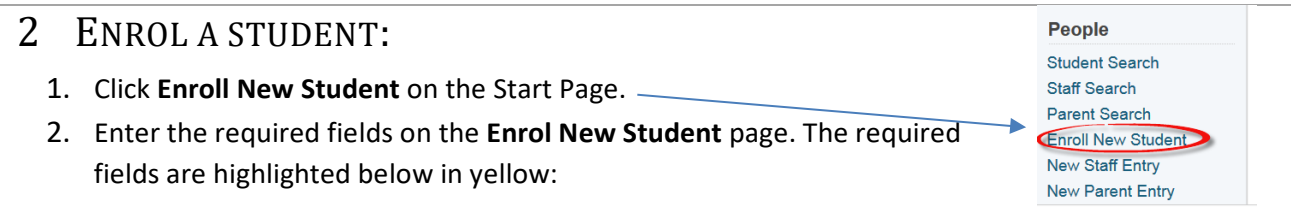

#### **Enroll New Student**

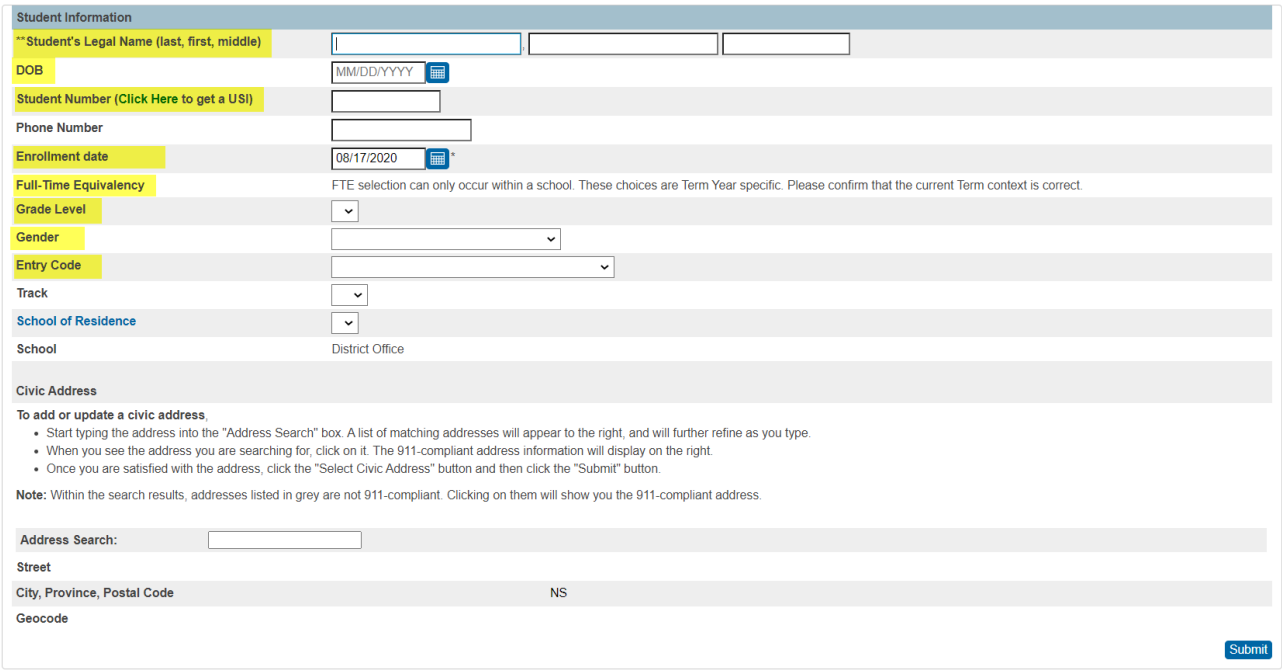

#### **Student Name**

 **Student's legal name:** (as it appears on legal documentation). **Use mixed case, E.g. Smith, Samantha**. For first/last names, enter as many characters as possible before truncating.

If the student has multiple middle names, enter as many complete middle names as possible and use middle initials, if needed.

Procedure for enrolling students in PowerSchool with a **single legal name**:

- 1. Enter the student's legal name in the **Last Name** field.
- 2. Enter a hyphen in the **First Name** field.
- 3. Enter a hyphen in the **Preferred First Name** field.
- 4. The student's legal single name must also be entered in the **Full Name** field (so that report cards and transcripts will properly display the student's name on the document).

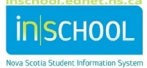

User Guide September 29, 2023

#### **Date of Birth**

- **DOB**: the date of birth as verified via a legal document. *Students in grades PP and PR are required to have proof of age. The proof of age is selected in the Registration screen.*
- **Student Number**: Enter the Provincial student ID number, if you do not know the number, do a search on the NS Registry, the Registry will generate a number if no previous number exists. [\(https://stats.ednet.ns.ca/sir\)](https://stats.ednet.ns.ca/sir). Refer to the user guide, **Student ID Registry.**
- **Enrolment Date:** The enrolment date defaults to today's date. For students who start the school year at the school, or who register before the start of classes for the school year, this date is the first day of the school year (chose the date when teachers return to school and not the date when students begin their first day of school). For students that come after the start of the year, this date is the day they start classes in the school.
	- **PowerSchool will check that the registration date is within the correct year and within the parameters of the school calendar.**
- **Full Time Equivalency**: Select the appropriate FTE from the drop-down list.
- **Simeships Grade Level:** Enter the correct grade level for the student.
- $\triangleright$  **Sex**: Select the sex of the student from the drop-down list.
- **Entry Code**: Select the appropriate code from the drop-down list.
- 3. Click **Submit.**

## **2.1 DUPLICATE STUDENTS**

If a Duplicate Students Page is returned you have three scenarios.

- 1. **Student is active in another school**; the Duplicate student page will indicate where the student is currently active.
	- a) If you click **Enroll**, an alert message appears that the student number is already in use, check that you have the correct student and/or the correct student number. If this is your student, then you must call the school where the student is registered, have that school complete the two-step transfer function. Once done, you may search for the student using the forward slash, under the section *Enrolment*, click on *Functions* and select **Re-Enroll in School.**
	- b) If you are sure this is your student then, the issue is with the student ID number. Please contact the PSM team in your Board or contact Statistics and Data Management at 1-888-206-3457 or 902-242-0742.

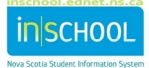

September 29, 2023

#### **Check for Duplicate Students**

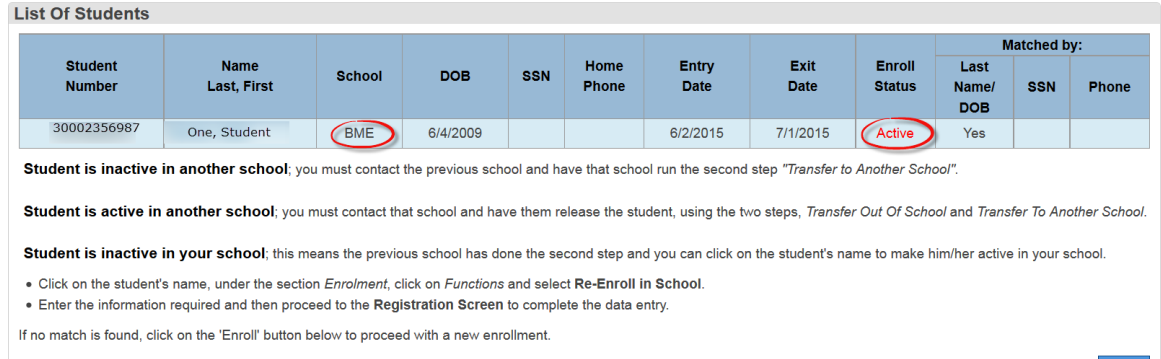

- 2. **Student is inactive in another school;** you must contact the previous school and have that school run the second step *"Transfer to Another School".* You can see which school the student is being held by the initials under the column, **School**.
- 3. **Student is inactive** in **your school**, this means the previous school has done the second step and you can click on the student's name to make him/her active in your school.
	- o Click on the student's name, under the section *Enrolment*, click on *Functions* and select **Re-Enroll in School.**
	- o Enter the information required and then proceed to the **Registration Screen** to complete the data entry.

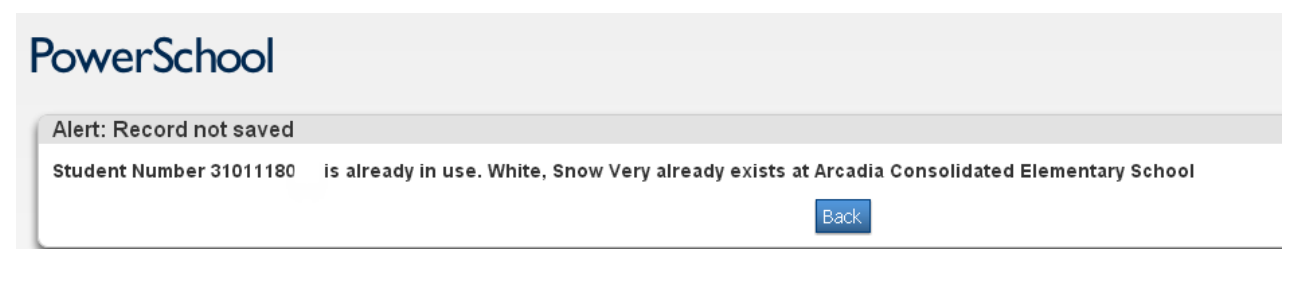

#### **Check for Duplicate Students**

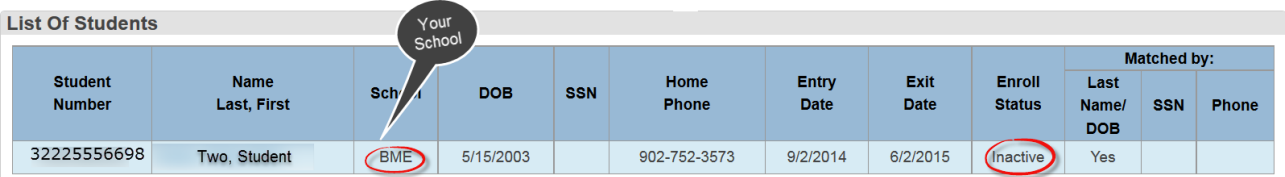

Student is inactive in another school; you must contact the previous school and have that school run the second step "Transfer to Another School".

Student is active in another school; you must contact that school and have them release the student, using the two steps, Transfer Out Of School and Transfer To Another School.

Student is inactive in your school: this means the previous school has done the second step and you can click on the student's name to make him/her active in your school.

. Click on the student's name, under the section Enrolment, click on Functions and select Re-Enroll in School.

. Enter the information required and then proceed to the Registration Screen to complete the data entry.

If no match is found, click on the 'Enroll' button below to proceed with a new enrollment.

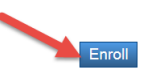

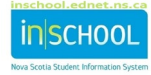

If you are sure the student is not one of the students on the **Duplicates Student** page, click **Enrol,** at the bottom of the screen; you are directed to the **Nova Scotia Registration Screen**. If no **Duplicate Student page**  is displayed**,** you are directed to the **Nova Scotia Registration Screen.**  See section 5 for information on the Registration Screen.

# 3 PRE-REGISTERING A STUDENT FOR THE NEXT SCHOOL YEAR.

#### **NOTE: There is a 'year/date specific' document on the iNSchool web site for pre-registering students.**

1. If the student is registering for next year, click on the **TERM** link on the start page to ensure that next school year and terms have been created and check your school calendar for the next school year to ensure that at least the first day of school has been set as an in-session day. Please refer to the *Setting up your School Calendar* user guide on the iNSchool web site or contact your regional PowerSchool administrator.

Change the **term** at the top of the page to next year. (When finished, don't forget to change it back).

#### 2. From the **Start Page** select **Enrol New Student**

- $\triangleright$  Enter the student's Legal Name
- $\triangleright$  Enter the Date of Birth.
- $\triangleright$  Enter a Full-Time Equivalency.
- $\triangleright$  Enter the grade level the student will be in next school year.
- $\triangleright$  Select the entry code.
- $\triangleright$  Since the student is registering for a future date in the next school year, and the enrolment date is for the first day of school in the next school year, these students will not become active until that date. To find them in a PowerSchool, search using the forward slash by name, or to find all pre-registered students, search "/enroll\_status=-1".

The **Enrolment date** is the first day of school in the next school year (the date **when teachers**, and not when students, first return to school). If you make a mistake and use today's date instead of next year's date, contact your SIS help desk straight away. Using the wrong date on a preregistered student will assign an incorrect FTEid and the student will be considered active for this year.

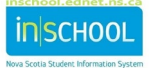

User Guide September 29, 2023

## 4 THE NOVA SCOTIA REGISTRATION PAGE

The Nova Scotia Registration page is divided into sections; the sections can be collapsed and expanded by clicking on the section heading. The following diagram shows the collapsed section headings. Click on each heading to view the fields for the section.

**It is important to complete the required fields in the highlighted sections first. Then, if you do not have time to complete the rest of the form, then at least the most important information has been filled in.**

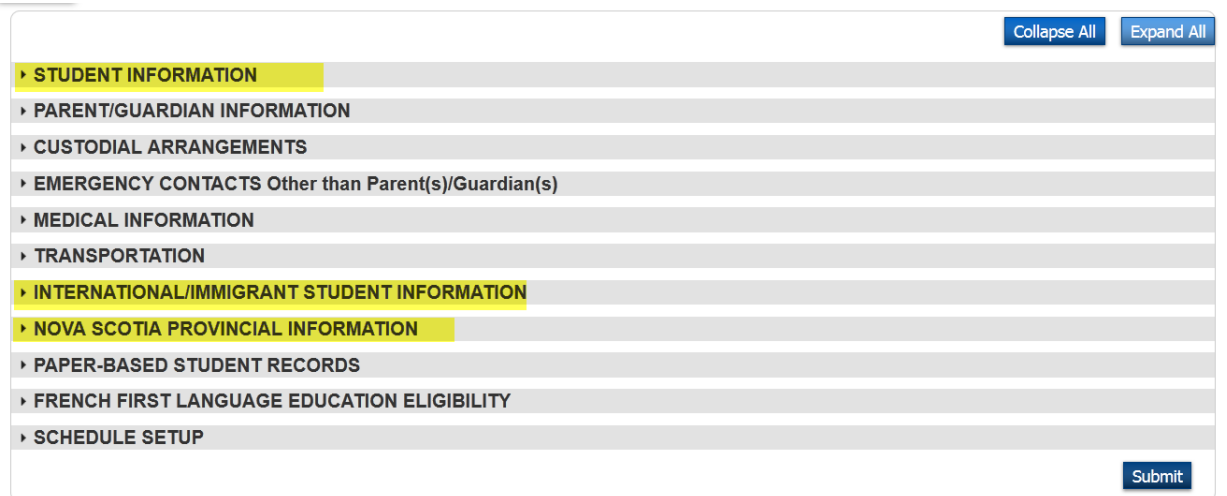

*Please see the notes for more details about each section. The notes will also provide the path name for where, in PowerSchool, you may also enter the data on individual screens. At any time, you can access the Registration Screen from a student's page.*

The Nova Scotia Registration Page aligns with the registration form that all Regional Centres for Education/CSAP have developed. This makes registering a new student an easy process. Remember, except for the required fields, if you do not fill all the data on this page, you may fill it in later (see the *notes* on where to find the fields on the Student Page). This form may also be printed with the current student data which can be sent home for verification and updates. NOTE: Medical data and custodial arrangements are **NOT** pre-populated on the student registration form generated from PowerSchool; this information must be filled in each year on the form.

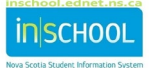

#### **4.1 STUDENT INFORMATION**

#### **NOTES: Data may also be entered from the student's page, Information/Demographics.**

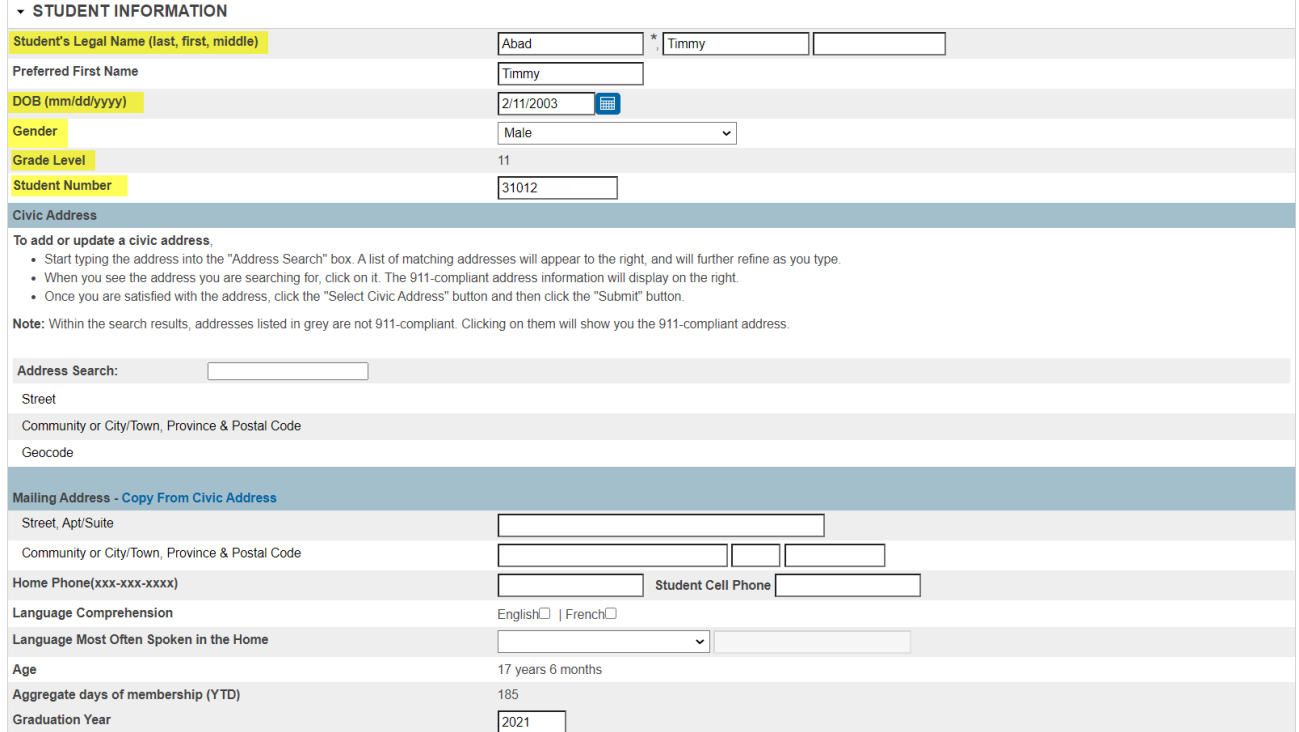

The student's email address is now found under the section **Information**, **Student Email.** The student's provincial GNSPES email address should be automatically imported into PowerSchool shortly after the student is enrolled in school. Do not enter alternate email addresses into this field (ex. Gmail, Hotmail, etc.).

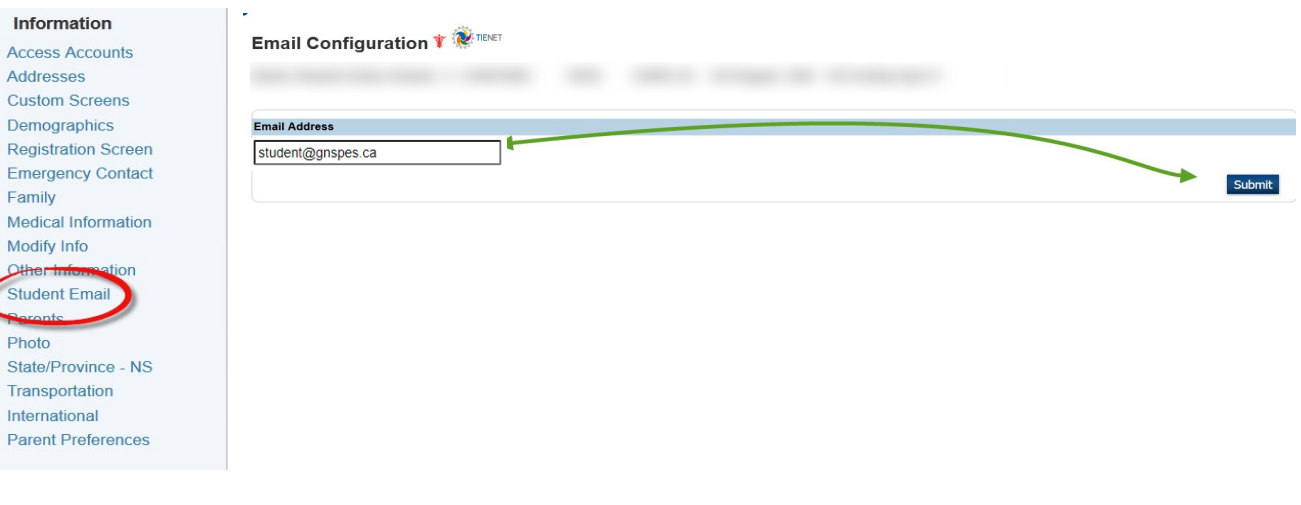

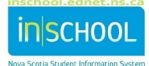

#### **General Data Entry Rules**

- [Use mixed case when entering names or text.](#page-24-0)
- [Phones numbers are formatted as](#page-24-0) **NNN-NNN-NNNN.**
- [If entering dates manually, the format is](#page-24-0) **MM/DD/YYYY.**
- [Addresses follow Canada Post Address Guidelines. The guidelines for addresses are found at](#page-24-0)  [https://www.canadapost.ca/tools/pg/manual/PGaddress-e.asp.](https://www.canadapost.ca/tools/pg/manual/PGaddress-e.asp)

[Street abbreviations follow the Nova Scotia Civic Address format.](#page-24-0)

#### **Student Hame**

- Enter the legal name of the student, as verified by a legal document. Use mixed case for the name. Use the Preferred Name field if the student is called by another name. For first/last names, enter as many characters as possible before truncating.
	- $\triangleright$  If the student has multiple middle names, enter as many complete middle names as possible and use middle initials, if needed.
- *In the event the name does not fit, after the registration page is completed, go to the Demographic Screen and enter the full name of the student in the Full Name field. Enter the name in the following format: Last (comma) First name Middle name (s). This will ensure that the proper name is printed on the report cards and transcripts.*

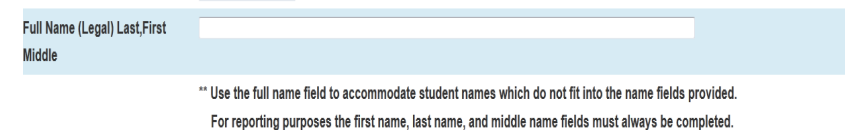

## 4.1.1 THE STUDENT ID MUST BE A VALID STUDENT NUMBER REGISTERED ON THE STUDENT ID REGISTRY.

- $\triangleright$  Go to the website: [https://stats.ednet.ns.ca/sir.](https://stats.ednet.ns.ca/sir)
- Refer to the user guide, **iNSchool Quick Reference Guide Student ID Registry.**
- Be careful to enter the data in the correct format.

#### **Civic Address**

**Mailing Address** 

#### **Street Types and Abbreviations**

#### **Street Directions**

#### Unit Designators and Abbreviations

#### **Phone Number**

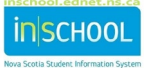

• It is important to enter the data correctly as it ensures the proper transfer data between schools within the province.

#### **4.2 CUSTODIAL ARRANGEMENTS**

**NOTES: This data may also be entered from the student's page, Information/Demographics.**

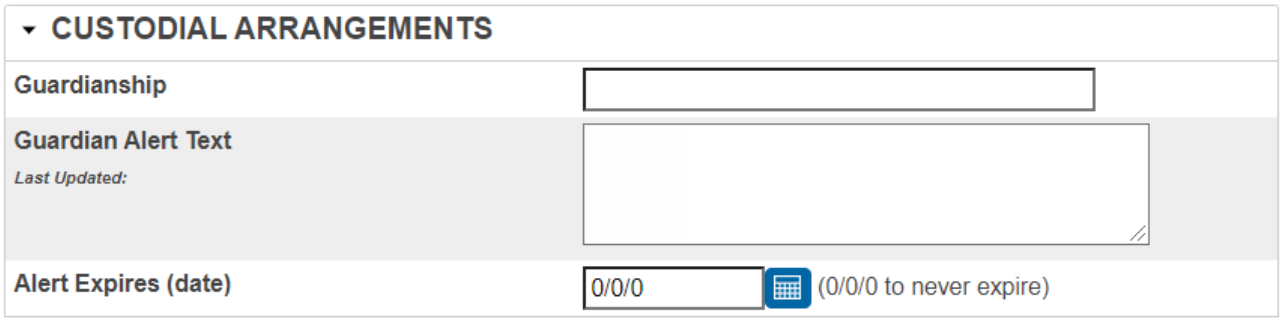

• Remember to verify the custodial arrangements with the documentation provided by the parent/guardian.

If information is entered into the **Guardian Alert** Text box, a Legal Alert will appear next to the student's name and be visible to everyone in PowerSchool and the Parent Portal.

## **4.3 CONTACT INFORMATION**

**IMPORTANT NOTE:** If viewing the student's **Student Data Entry** page, the Parent/Guardian Information section as well as the Emergency Contacts section have been removed from this page. **To enter Contact information, navigate to the student's Contacts page**.

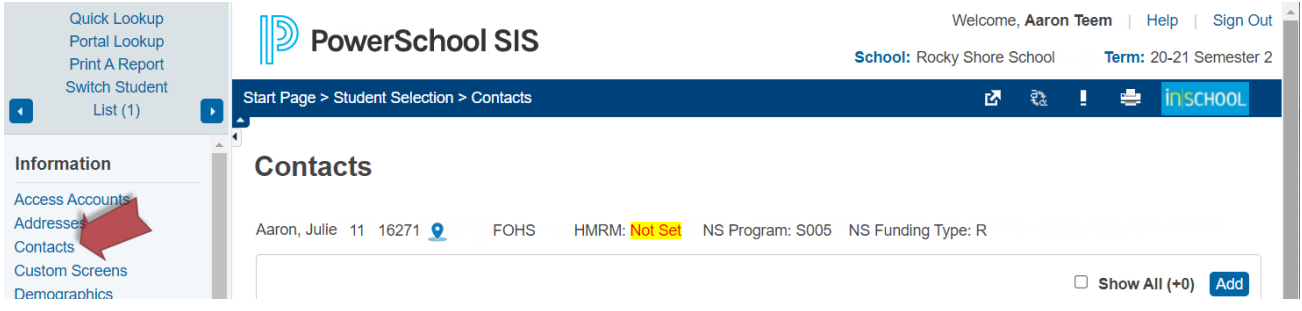

If viewing the student's **Registration Screen** page, the Parent/Guardian Information section as well as the Emergency Contacts section are view-only and display archived information related to parent1, parent2, and emergency contacts. **To enter Contact information, navigate to the student's Contacts page**.

For more details on entering Contact information in PowerSchool, visit iNSchool's resource website at [https://inschool.ednet.ns.ca.](https://inschool.ednet.ns.ca/) Navigate to the Regional Centres & School Admin section to access the Contacts eLearning site.

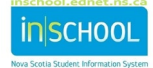

#### 4.3.1 SCHOOLMESSENGER

When updating the details for the student contact relationship, if the contact should be receiving **SchoolMessenger** communications, be sure to check the **Receives SM Notifications** checkbox as shown below.

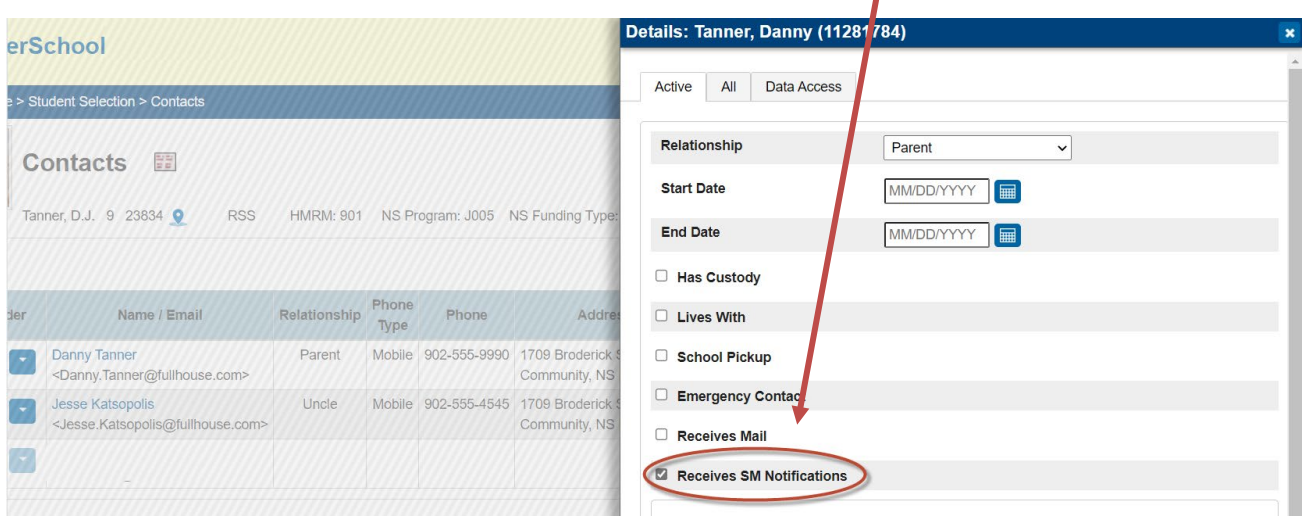

#### **Definitions for Two Relationship Types:**

#### **Court Appointed Guardian**

• A guardian appointed by the court to have care and custody of the child. Guardianship may be an agreement between parents, or a court ordered appointment to an individual or agency. For example, a child may be placed in the care of a grandparent, social worker or other adult, or in the care of the Minister of Community Services (e.g., Family and Children's Services agency).

#### **Foster Parent**

• An individual or family may be approved by an agency for the care, supervision and other services the child may require. For example, Family and Children's Services, acting as an agent for the Minister of Community Services, may place a child with a Foster Parent/Family. In these circumstances, the foster parent is not the legal guardian of the student but rather the social worker is on behalf of the Minister of Community Services.

## 4.3.2 EDUPOST AND EMAILING STUDENT REPORTS TO PARENTS/GUARDIANS

When using EduPost to distribute student reports, such as report cards, you will likely be emailing these reports to the students' parents/guardians. For the parent to be listed on the EduPost **Email Links** page, ensure that all the below conditions are met for each contact who should be receiving any EduPost communications. If any one of these conditions is not met, then the contact's name will not appear on the Email Links page.

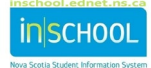

User Guide September 29, 2023

Criteria used to gather list of contacts in EduPost:

- Active contact
- **Portal Account Access** enabled (on Contacts page)
- Active student-contact relationship (current, not expired)
- **Portal Access** is enabled for the student-contact relationship
- Email address in Portal Account Access must match Portal username
- Enable Parent Access in checked (on student's Access Account page)
- **Email used will be the Portal username**

If you need assistance determining if your contacts meet the above criteria, run these SQL Reports in PowerSchool:

- 1 Portal/EDUPost Report Card Distribution Check
- 2 Summary of Student/Contact Portal Access Status

#### **4.4 MEDICAL INFORMATION**

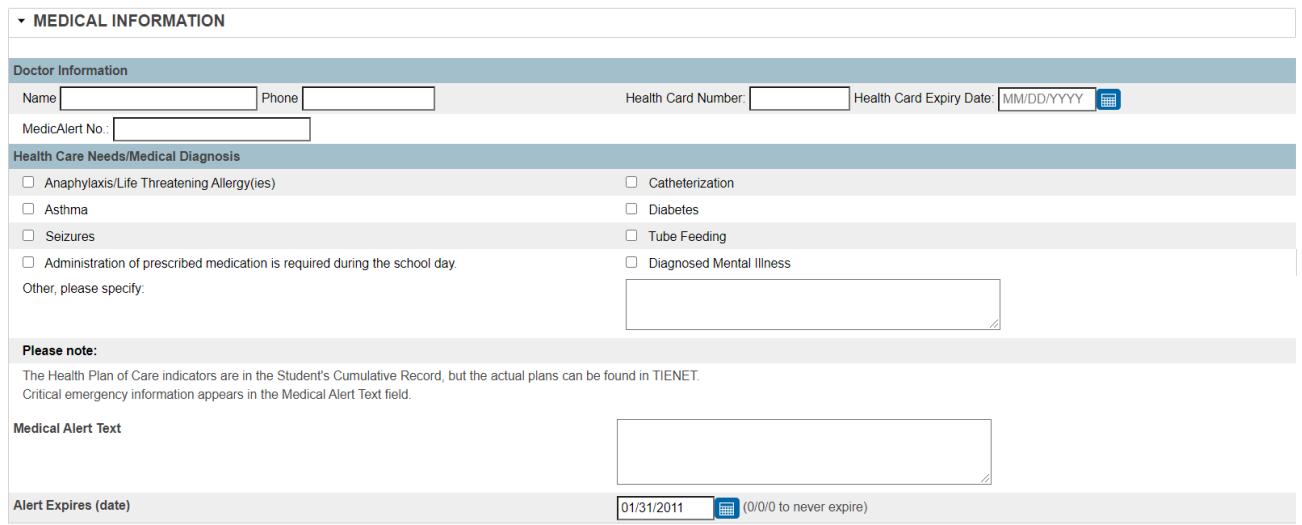

#### **NOTES: This data may be entered from the student's page, Information/Medical Information.**

- If any of the boxes in the **Health Condition Types** is checked, an explanation needs to be entered into the **Medical Alert Text** box. If information is entered into the Medical Alert Text box, a Medical Alert will appear next to the student's name and be visible to everyone in PowerSchool and the Parent Portal.
- The **Medical Alert Text** box should summarize the critical emergency information associated with the identified health condition. This field triggers the Medical Alert so it is critical that key medical, special instructions and/or interventions related to the health condition are noted. For

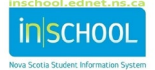

example, it may be noted the precise type of allergy for the child (i.e., peanut, egg) and that an EpiPen injection should be administered in the event of a severe allergic reaction or that medication may be given to the child under certain circumstances.

- The Alert text box should also indicate if there is a **Medical Emergency Plan** on file with the school office.
- Do not use spaces when entering the Health Card number.

#### **4.5 TRANSPORTATION: MAIN MENU**

#### **Notes: This data may also be entered from the student's page, Information/Transportation.**

- The deomographic data in **Transportation** section is populated with the data entered in the Student informatin screen.
- How this data is populated depends on each regional centre's policy. Please check with your school administrator before entering any data.

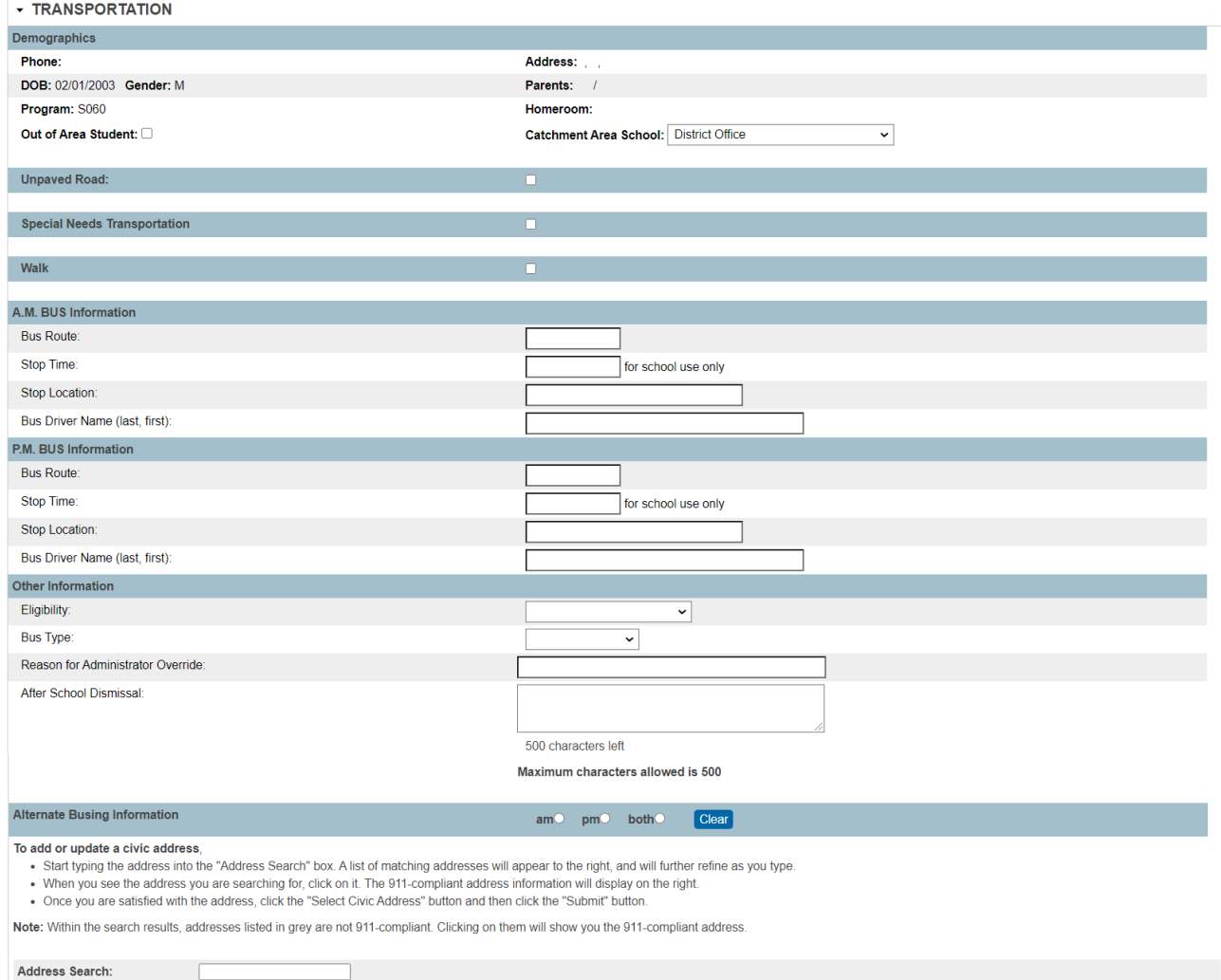

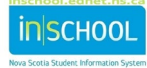

#### **4.6 INTERNATIONAL /IMMIGRATION STUDENT INFORMATION**

#### **Notes**: **May fill in this data from the student's page, Information/International.**

All international/immigrate students need to be accounted for in our schools. Students can register under different classifications as noted below.

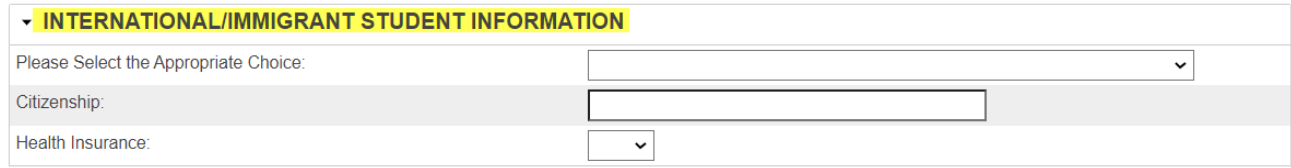

#### 4.6.1 CLASSIFICATIONS FOR INTERNATIONAL/IMMIGRANT STUDENTS

Select one of the following and note the corresponding funding type:

#### *4.6.1.1 NOVA SCOTIA INTERNATIONAL STUDENT PROGRAM: (NSISP) PARTICIPANT*

#### **Select Funding Type IS (International Student)**

Students who attend a school in Nova Scotia as a participant in NSISP. NSISP students live with a host family, have medical insurance, and pay tuition to attend school. Students are eligible to receive high school credits and the Nova Scotia High School Graduation Diploma if credit requirements have been achieved.

Select one of the two options:

- 1. NS International Student Program (NSISP) Participant short term (<3 mos)
- 2. NS International Student Program (NSISP) Participant (>3 mos)

#### *4.6.1.2 FEE-PAYING STUDENTS (EXCLUDING NSISP AND EXCHANGE STUDENTS)*

#### **Select Funding Type IS (International Student)**

Students who have obtained their own Study Permit (issued by Immigration, Refugees and Citizenship Canada) to attend school or students who are studying for less than 6 months without a Study Permit. These students live with a relative, family friend or an arranged custodian. They are required to present to the school proof of medical insurance, proof of fee paid to the regional centre and a Letter of Acceptance issued by the regional centre to attend school. These students are eligible to graduate from a NS high school.

Select one of the two options:

- 1. Fee-paying student with permit
- 2. Fee-paying student (studying <6 mos without permit)

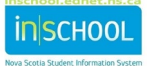

# September 29, 2023

## *4.6.1.3 EXCHANGE STUDENTS*

#### **Select Funding Type FE (Foreign/Exchange Student)**

Students who have registered with an approved company or organization to attend school in Nova Scotia. For a complete list of eligible companies, please consult the list published by the Department of Education and Early Childhood Development. Students must provide proof of medical insurance. Exchange students are not eligible to graduate from a NS high school.

*4.6.1.4 PERMANENT RESIDENT STUDENT (NON-TUITION PAYING STUDENTS)* 

#### **Select Funding Type R (Regular)**

Parent(s)/student(s) are not yet citizens. Parents are asked to provide proof of the student's immigration status.

#### *4.6.1.5 TEMPORARY RESIDENT STUDENT (NON-TUITION PAYING STUDENTS)*

#### **Select Funding Type R (Regular)**

Parent(s) are in Canada and have either a Work Permit or Study Permit. If the parent's Work Permit is for longer than 12 months, the family is eligible for MSI Health Insurance immediately.

□ Parent Work Permit Community Parent Work Permit: □ Parent Study Permit Month <u>Nonth Day Day Year New Study Permit</u>

#### *4.6.1.6 REFUGEE CLAIMANT*

#### **Select Funding Type R (Regular)**

Refugee claimants are covered under the Interim Federal Health Program (IFHP), and parents are asked to provide a copy of their Refugee Protection Claimant document.

#### 4.6.2 CITIZENSHIP

**Enter the country of origin of the student.** 

#### 4.6.3 HEALTH INSURANCE

■ Select either Yes or No to indicate if the student has health coverage

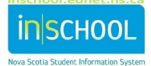

## **4.7 NOVA SCOTIA PROVINCIAL INFORMATION**

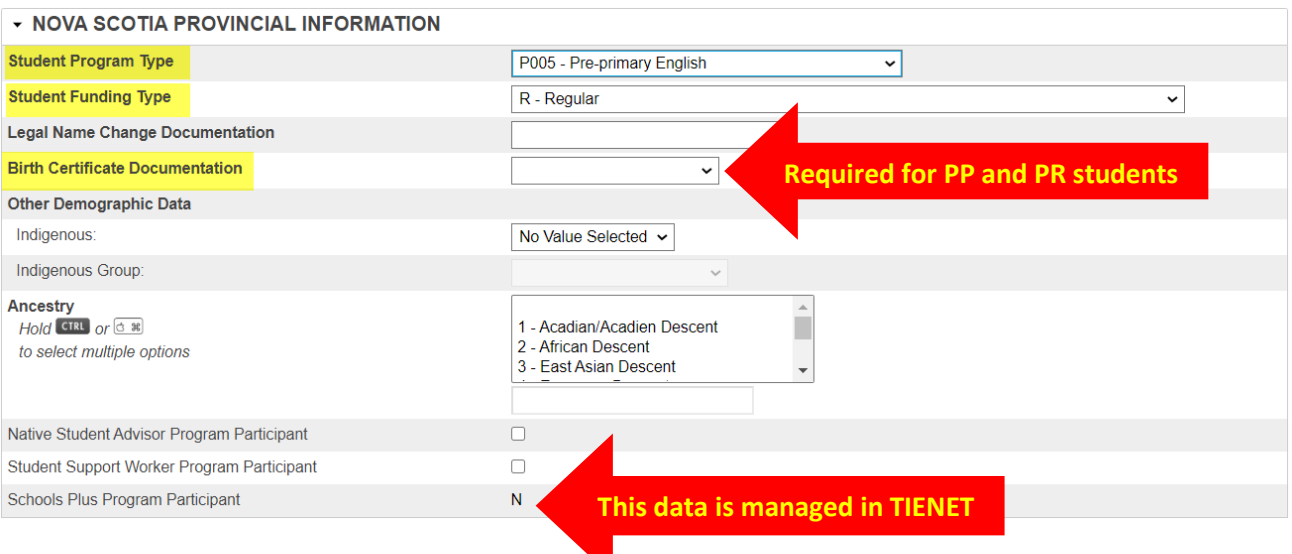

**NOTE: This data can be entered on one of three screens, the Registration screen, the Demographic screen or the Transfer info screen**. **It is best to enter this information when you first enroll a student on the Registration screen.**

Ń.

## 4.7.1 STUDENT PROGRAM TYPE WILL BE ONE OF THE FOLLOWING:

## **Program Type**

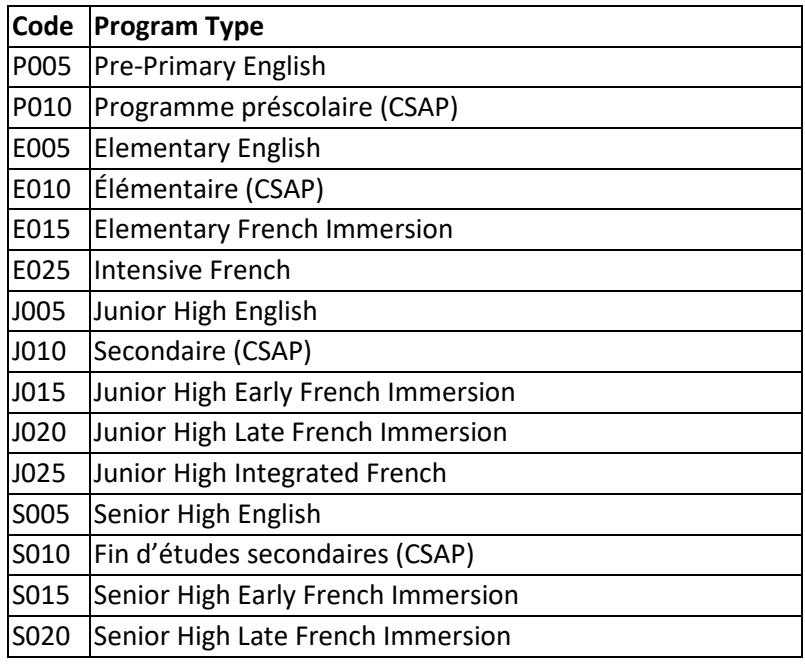

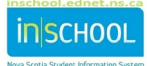

User Guide September 29, 2023

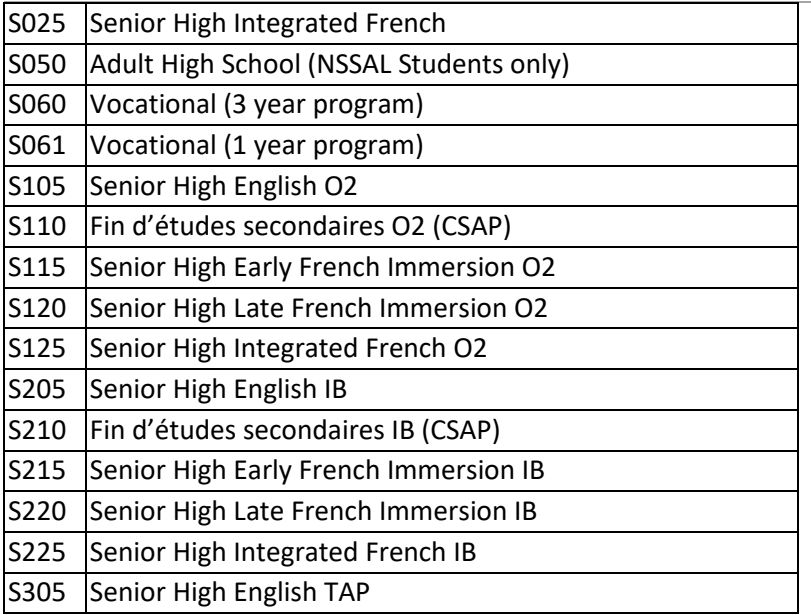

## 4.7.2 STUDENT FUNDING TYPE WILL BE ONE OF THE FOLLOWING:

#### *See section 4.6 for the association between the funding type and the International/Immigrant student classifications*.

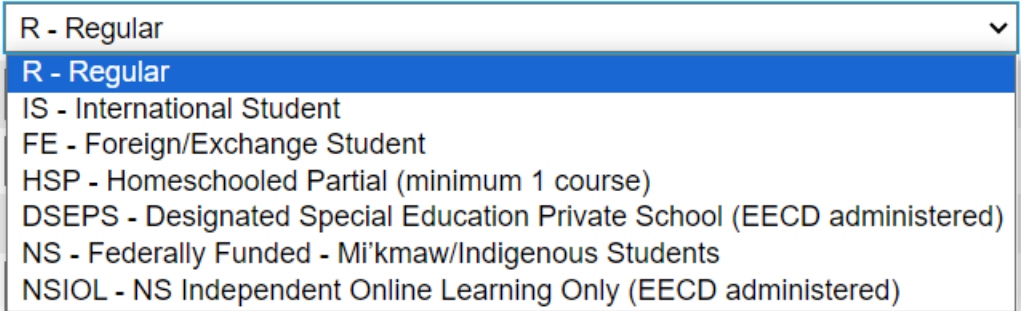

- o **R-Regular** If a student does not fall under one of the types listed, they are considered a regular student. Most of the students in the Nova Scotia public school system would be classified as Regular including distance learning students.
- o **IS-International Student**  International students pay to attend public schools in NS and enter the province as a permanent resident or with a parent with a work permit. They register with the NSISP (Nova Scotia International Student Program). International students register for either one semester or a full year and receive credits for their participation.
- o **FE-Foreign/Exchange Student**  A student that enters the public school system for a cultural experience and is assumed to not be meeting graduation requirements. Also, the student is not necessarily taking course credits back to their country of origin. Foreign/Exchange students will attend a NS public school for either one semester or one school year.

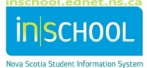

- o **HSP-Homeschooled Partial (minimum 1 course)** A student who is registered as a homeschooled student but is taking at least one class at a public school.
- o **DSEPS (Designated Special Education Private School)**  A student who is registered in the DSEPS program and is attending one of the designated private schools. Schools do not enter this student into PowerSchool.
- o **NS-Federally Funded Mi'kmaw/Indigenous Students**  A Mi'kmaw/Indigenous student that resides on a band reservation and attends a public school.
- o **NSIOL**-**NS Independent Online Learning Only (EECD administered)** A student who is only enrolled in NSIOL courses and not registered in courses at a school.

## 4.7.3 LEGAL NAME CHANGE DOCUMENTATION

• Before a student's name is change in PowerSchool, a legal document must be submitted to the school. Select one of the acceptable documents from the drop-down list.

## 4.7.4 BIRTH CERTIFICATE DOCUMENTATION

• Birth Certificate Documentation is required for all students in Grades PP and PR. It is a good practice to verify a student's name and date of birth regardless of the grade level.

#### **NOTES: This data may also be entered from the student's page, Information/Demographics.**

If you are entering the birth certificate documentation using the **Student Field Value** function, be sure to enter the values as: **A, B, P, IP** or **VP**.

Where **A**- Adoption Documents, **B**= Birth Certificate, **P**= Passport, **IP**= Immigration Papers and **VP**= Verification Pending.

## 4.7.5 OTHER DEMOGRAPHIC DATA

This data is only entered if the student or parents have supplied this information on the Registration Form. See below for some guidelines on this section.

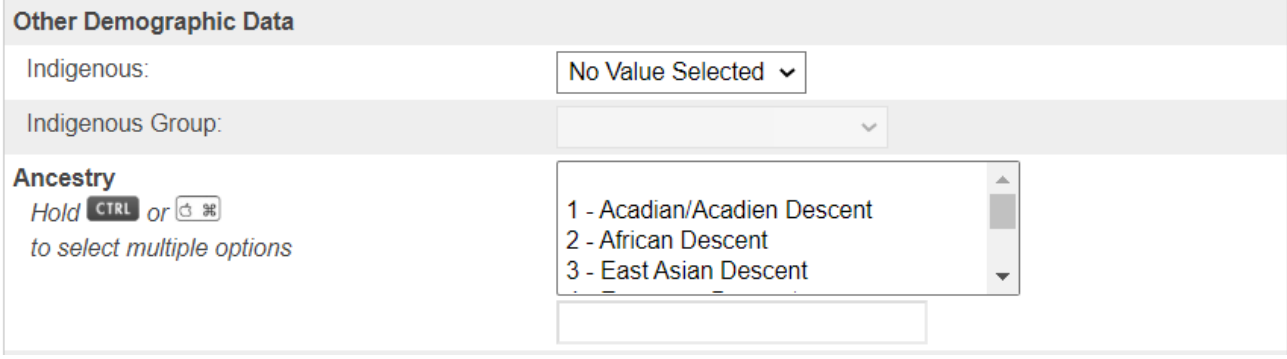

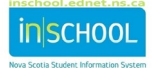

#### **Definitions:**

- o **Indigenous** Indicate with a Yes or No, if the student has identified as an Indigenous Person, if they have not make any such indication, then select **No Value Selected**.
- o **Indigenous Group**: persons who consider themselves to be Mi'kmaq or other First Nations, Inuit, or Métis.
- o **Ancestry** For the purpose of this form, ethnic or cultural origins of the student's ancestors is from either/or both sides of the family. Ethnic or cultural ancestry should not be confused with citizenship. You may select more than one value from the drop-down list.

## **4.8 PARTICIPANT IN PROGRAMS**

#### 4.8.1 NATIVE STUDENT ADVISOR PARTICIPANT

If the student is a participant in the Native Student Advisor program, please check the box. Please check with the Native Student co-ordinator in your Board to ensure you have an up to date list.

## 4.8.2 STUDENT SUPPORT WORKER PROGRAM PARTICIPANT

If a student is a participant in the Student Support Worker program, please check in the box. Please check with the Student Support co-ordinator in your Board to ensure you have an up to date list.

#### 4.8.3 SCHOOLS PLUS PROGRAM PARTICIPANT

A 'Y' will be populated for every student enrolled in the Schools Plus Program from TIENET. If the student is not in the program, a 'N' will show in that field.

## **4.9 PAPER-BASED STUDENT RECORDS**

Notes: This data may also be entered on the student's demographic page.

• Indicate if there is either a paper Cumulative Record or a Confidential Record for the student. If checked, an indicator will appear on the Cumulative Record Report.

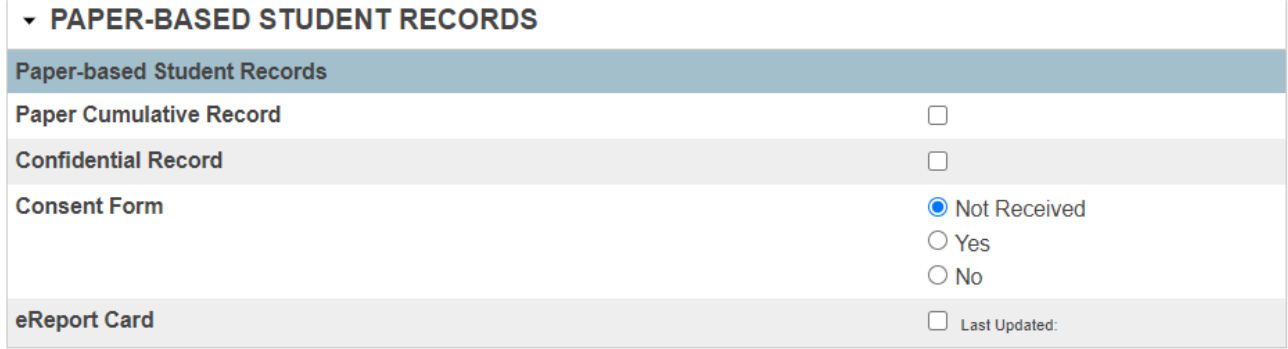

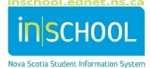

#### **4.10 FRENCH FIRST LANGUAGE EDUCATION ELIGIBILITY**

This section explains the criteria for First Language Education. Enter the information as per the registration form filled in by the parent/guardian.

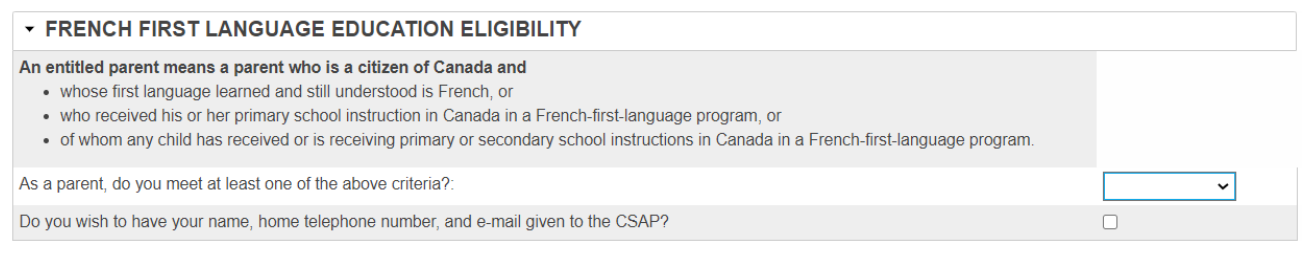

## **4.11TECHNOLOGY**

Enter the information as per the registration form filled in by the parent/guardian.

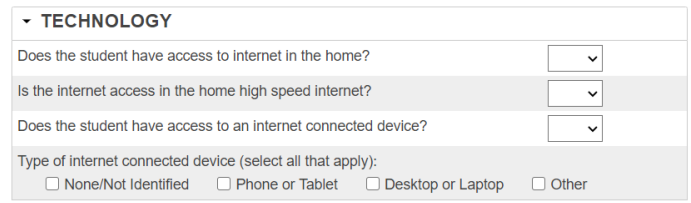

## **4.12 SCHEDULING SETUP**

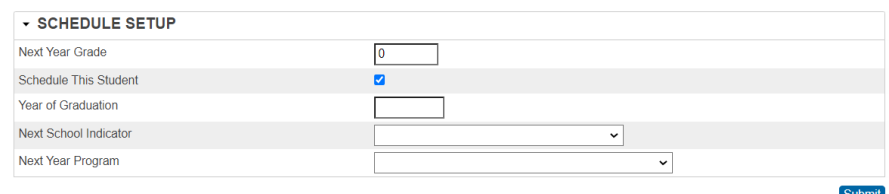

- a. **Next Year Grade -** assuming the student meets the requirements for the grade they are in this year, enter the grade level the student will be in next year.
- b. **Schedule This Student –** Enter a check in this box.
- c. **Next School Indicator –** From the drop-down list, select the school the student will be attending next year.
- **i.** If the student will be in your school, then select your school.
- **ii.** If the student will be graduating from your school, then select **Graduated Students.** (High School only).
- **iii.** If the student is an RG this year, then select **Graduated Students**. (High School only).
- **iv.** If you are a feeder school, select the school where the student will go next year.
- d. **Next Year Program-** From the drop-down list, select the Program the student is expected to be enrolled in for the next school year.

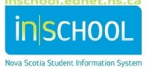

## 5 TO DO AFTER THE REGISTRATION DATA HAS BEEN ENTERED

## **5.1 ACCESS ACCOUNTS**

## 5.1.1 INDIVIDUAL STUDENTS

- From the student's page under the section **Information** click on **Access Accounts**.
- If the fields are empty, then click on **Auto-assign IDs and Passwords for this student.**
- **Submit.**

## **Access Accounts**

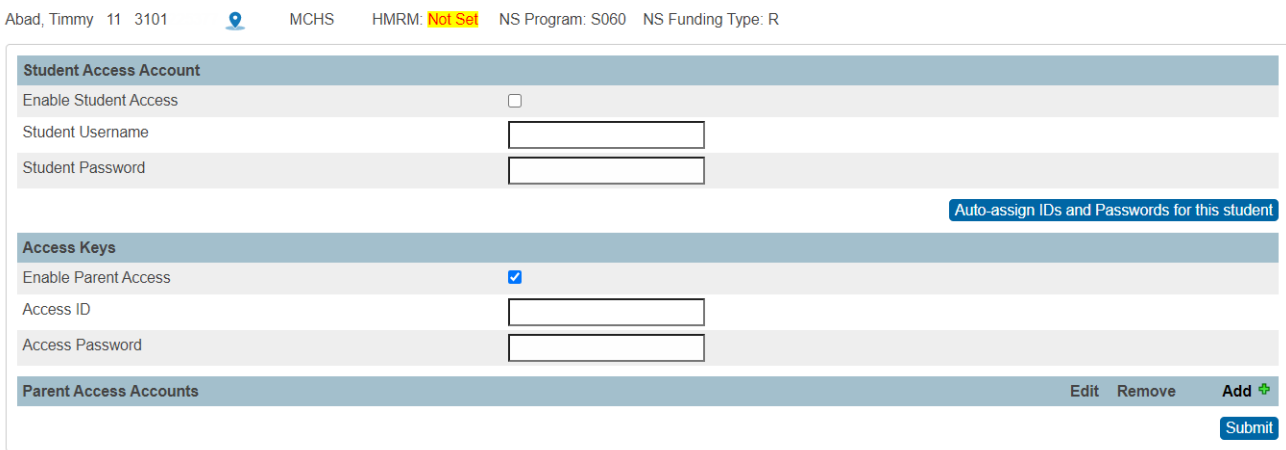

## 5.1.2 MULTIPLE STUDENTS

If you need to create accounts for a large number of students, e.g. new primary students, contact your board SIS support. Some boards create the accounts and you do NOT want to overwrite them.

## **5.2 MODIFY SCHEDULE/UPDATE HOME ROOM**

You will need to add the new student(s) to classes and assign them a home room.

- Home room: from the student's page, under the section **Information**. Click on **Modify Info**.
- To add students to classes please refer to the iNSchool Quick Reference Guide, *Modifying a Student's Schedule- Ways to Add and Drop Courses.*

## **5.3 ADDITIONAL PROGRAMS**

If the student requires any additional programs, e.g., English Additional Language or Succeeding in Reading, enter this information on the **Additional Programs** screen,

- From the student's screen, under the section **Enrolment** Click on **Additional Programs**.
- Click **New** and proceed to enter the required data.

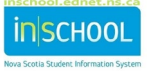

### <span id="page-24-0"></span>Appendix 1 GENERAL DATA ENTRY RULES

- Use mixed case when entering names or text.
- Phones numbers are formatted as **NNN-NNN-NNNN.**
- If entering dates manually, the format is **MM/DD/YYYY.**
- Addresses follow Canada Post Address Guidelines. The guidelines for addresses are found at [http://www.canadapost.ca/tools/pg/manual/PGaddress-e.asp.](http://www.canadapost.ca/tools/pg/manual/PGaddress-e.asp)

Street abbreviations follow the Nova Scotia Civic Address format.

#### Appendix 2 STUDENT NAME

- The student's name should be entered as it appears on a legal document, such as a birth certificate, immigration papers, adoption papers, a legal name change document, or a passport.
- Use 'mixed case' when entering the surname, the first and middle names e.g. Smith, Jonathan William.
- Do not add nicknames in the legal name fields.
- Enter as many middle names as you have room for without truncating.
- Do not use brackets or quotes.
- If the legal name is too long to fit in the name fields, complete the Enroll New Student page, save your data entry on this page, switch to the Demographic screen, and enter the full legal name in the Full Name Field. Use the same format, Last, First Middle. Submit your entry and switch back to the Registration screen to finish entering the student's information

#### Appendix 3 DATE OF BIRTH

- Enter the date of birth for the student as verified by a legal document.
- Click on the calendar icon to select the date or enter the date manually.
	- $\circ$  Enter the two digits for the month, followed by a forward slash, enter the two digits for the day followed by a forward slash and then enter the four digits for the year of birth, e.g. 09/25/1998, this student was born September the 25th 1998.

#### Appendix 4 CIVIC ADDRESS

- A civic address will consist of the following components: *Follow these rules wherever you are required to enter a civic address, do not use any punctuation.*
	- o **Civic number**
		- This is the number assigned to the household by the province of NS.
	- o **Street Name**
		- The official name of the street as recognized by the municipality and it should not be translated, (e.g., **Main** cannot be translated to **Principale**) enter this information using mixed case.
		- If the street name is numeric there is only one space between the civic number and the street name (e.g.,  $10-123$   $2^{nd}$  ST).

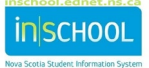

#### o **Street Type**

- Street type should be entered after the street name in an abbreviated format, with no punctuation (see Appendix A for a list of common abbreviations).
- o **Unit Designator**
	- Unit designators are placed after the street type using an acceptable unit identifier (see Appendix B for a list of common unit designators and abbreviations).

#### o **Street Direction**

- **If applicable, the street directions will be entered after street type in an** abbreviated format with no punctuation (see Appendix C for a list of common abbreviations).
- o **Community Name or City/Town**
	- Enter the officially recognized name of the community, city, or town. Use mixed case.
- o **Province**
	- Province needs to be entered using the official two letter postal abbreviation. Nova Scotia is NS; do not use punctuation.
- o **Postal Code**
	- The postal code needs to be in the correct format of LNL NLN (B3T 1B9) there is a space between the two sets of letters and numbers.

#### Appendix 5 MAILING ADDRESS

If the Mailing Address is the same as the Civic Address, click on "Copy from Civic Address" this will autofill the data from the civic address fields to the mailing address fields.

- Postal Box
	- o If adding a PO Box, add it in the field for Street, Apt/Suite
		- **Brian Jones** PO Box 125 Alderney Bridge NS B8U 9J0
- Rural Route
	- o If adding a RR, add it in the field for Street, Apt/Suite
	- o The RR has two components, the RR identifier and the Station Information
		- **Brian Jones** 
			- RR 6 STN MAIN
				- Smalltown NS B4S 3G6
- General Delivery
	- $\circ$  A general delivery address should contain both a General Delivery identifier and station information. Both are entered in the field for Street, Apt/Suite
		- The general delivery identifier should be the two-letter abbreviation " GD", no punctuation.

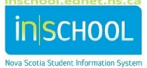

- **EXTER 15 Station information should be present to direct mail to the proper postal** installation. Station information should appear in an abbreviated format without punctuation.
	- Station = STN
	- Rental Postal Outlet = RPO

## Appendix 6 PHONE NUMBER

This field should contain the home phone number of the student, if the home phone is a cell phone, enter the cell home number here as well. *Follow the correct format whenever you are required to enter a phone number.*

• The format is the area code, followed by a dash, three digits, a dash, and then the last four digits. 902-111-2323

## Appendix 7 PROGRAM TYPE

• The program type must be entered correctly. The first letter needs to be a capital letter followed by three digits, NOT letters. E.g., the Elementary English Program Type is entered as E005, the Early Immersion Program Type is E015.

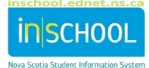

# Appendix 8 STREET TYPES AND ABBREVIATIONS

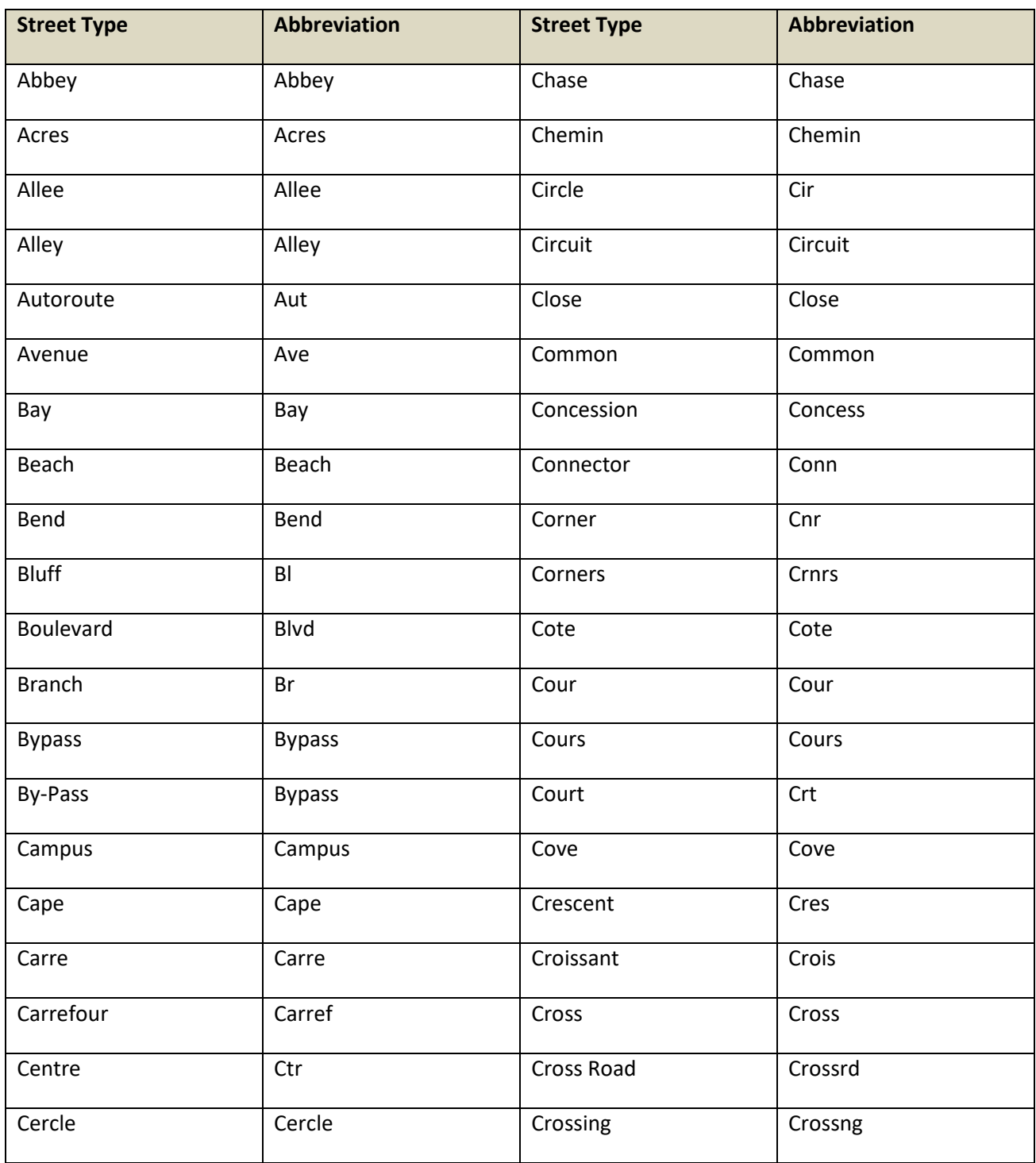

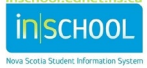

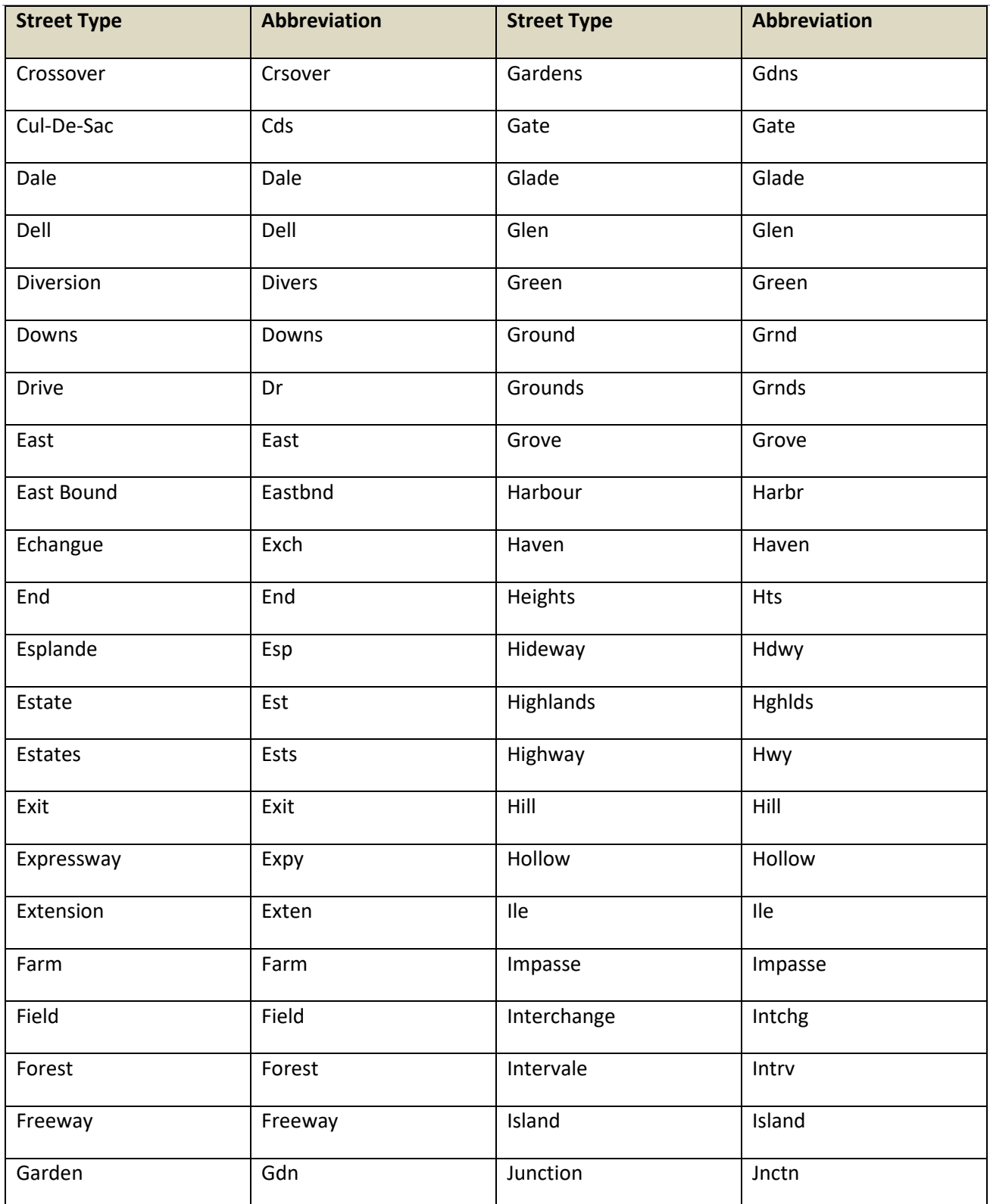

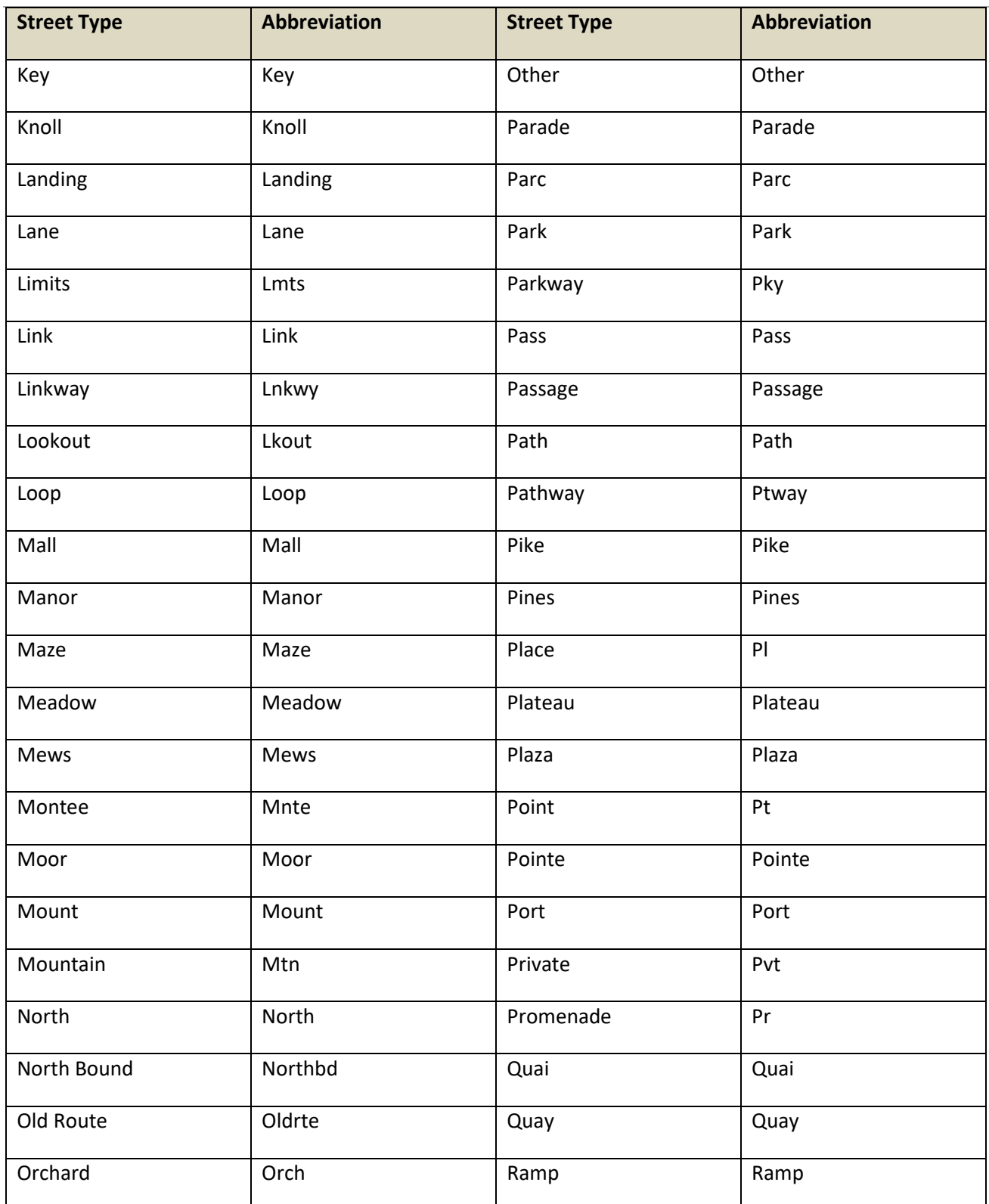

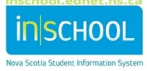

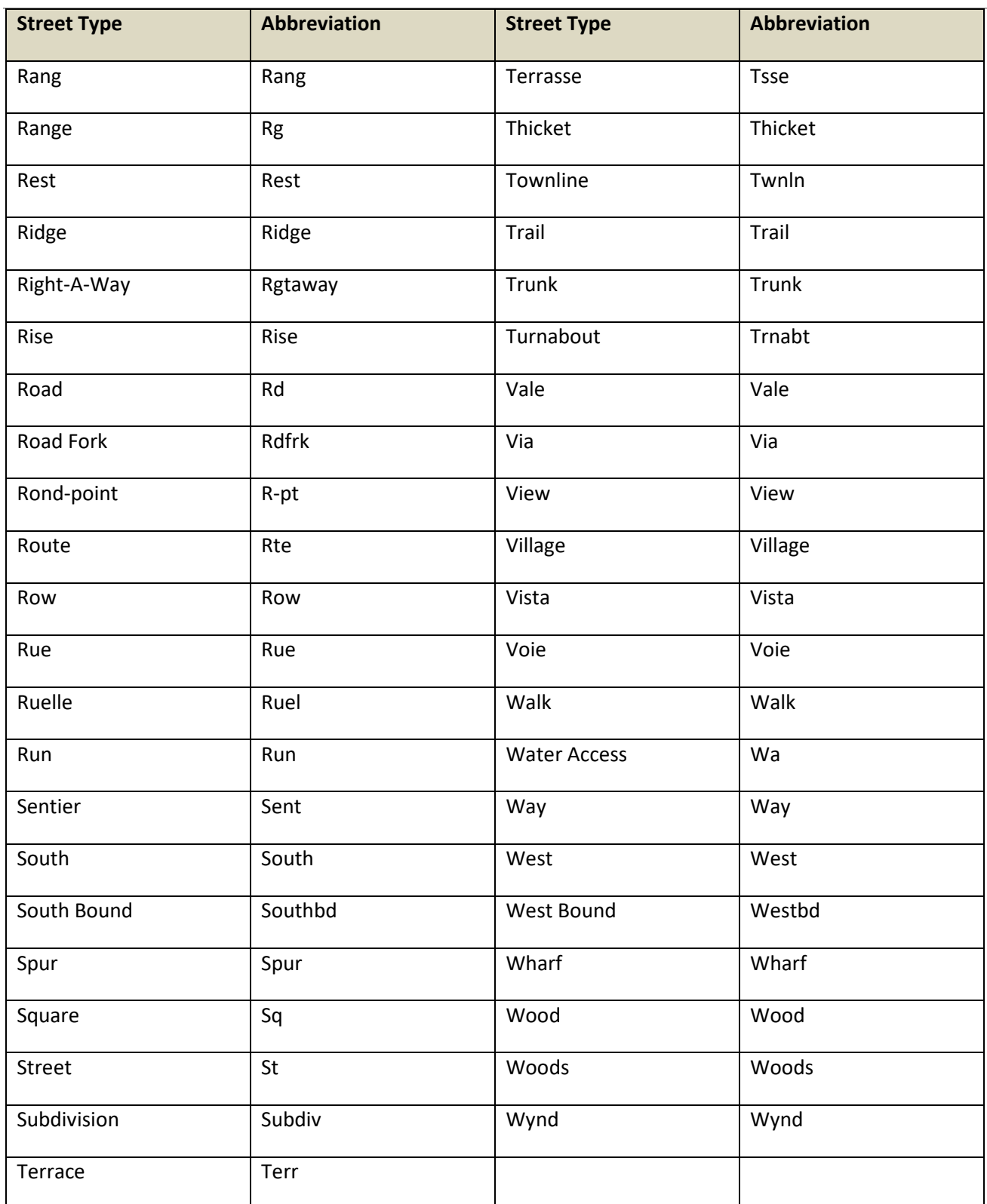

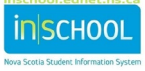

September 29, 2023

# Appendix 9 STREET DIRECTIONS

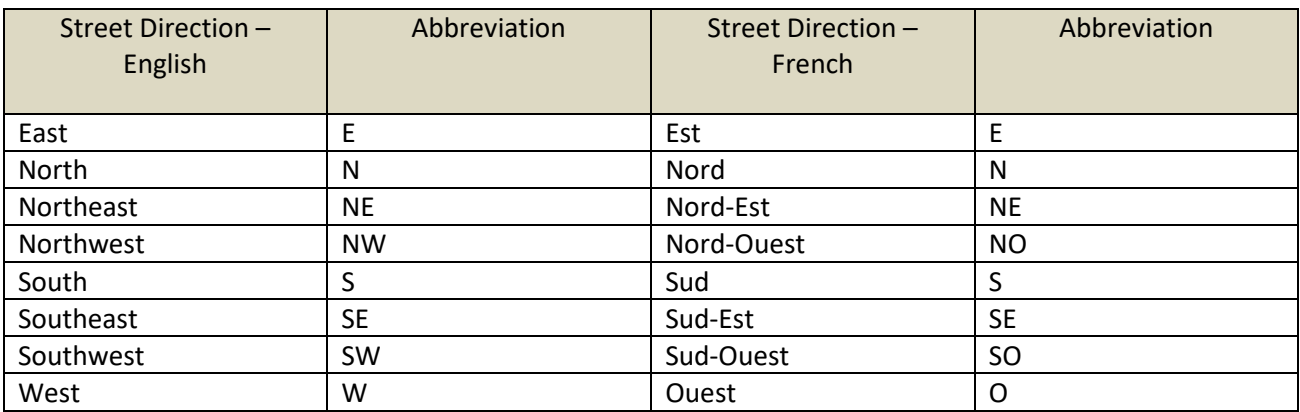

#### Appendix 10 UNIT DESIGNATORS AND ABBREVIATIONS

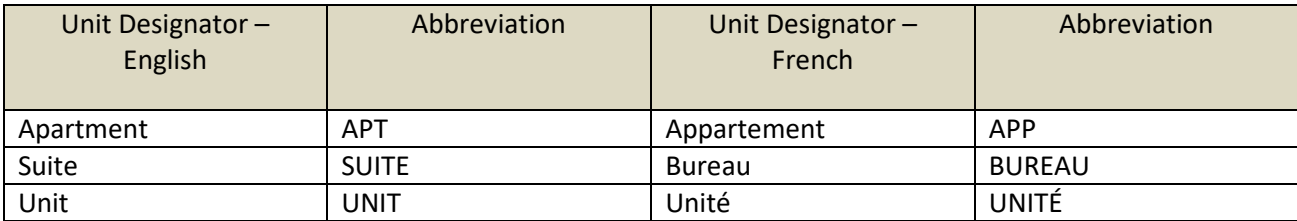

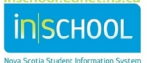